## 新規パスワード登録方法(パソコン)

手順① 蔵書検索ページ「利用照会」から「新規パスワード登録」をクリック 手順② 必要事項を入力し、「ログインする」をクリック

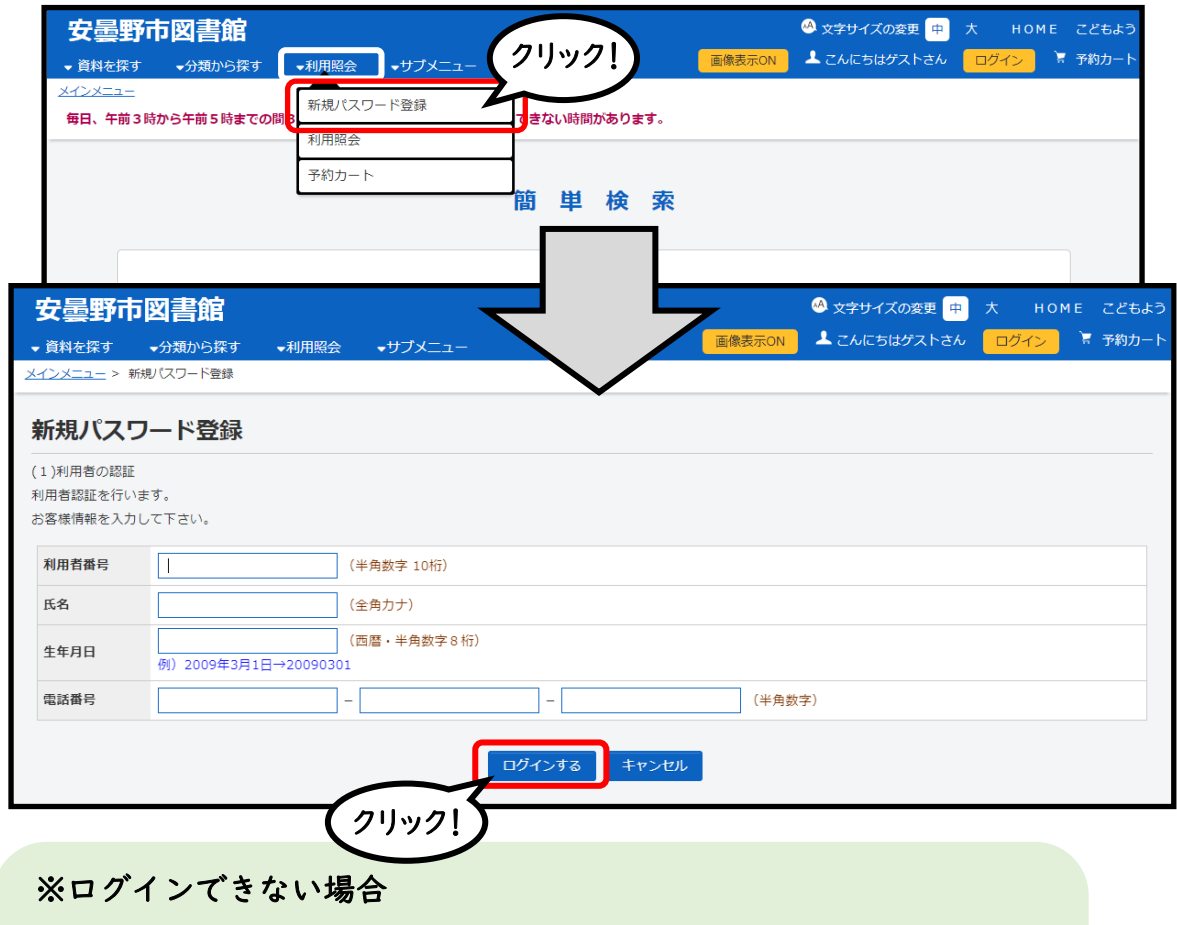

- ・図書館に申請してある電話番号ですか。
- ・氏名の濁点などに間違いはありませんか。
- ・生年月日は、間違っていませんか。

それでもログインできない時は、中央図書館へお問い合わせください。

## 手順③ パスワードとメールアドレスを登録する

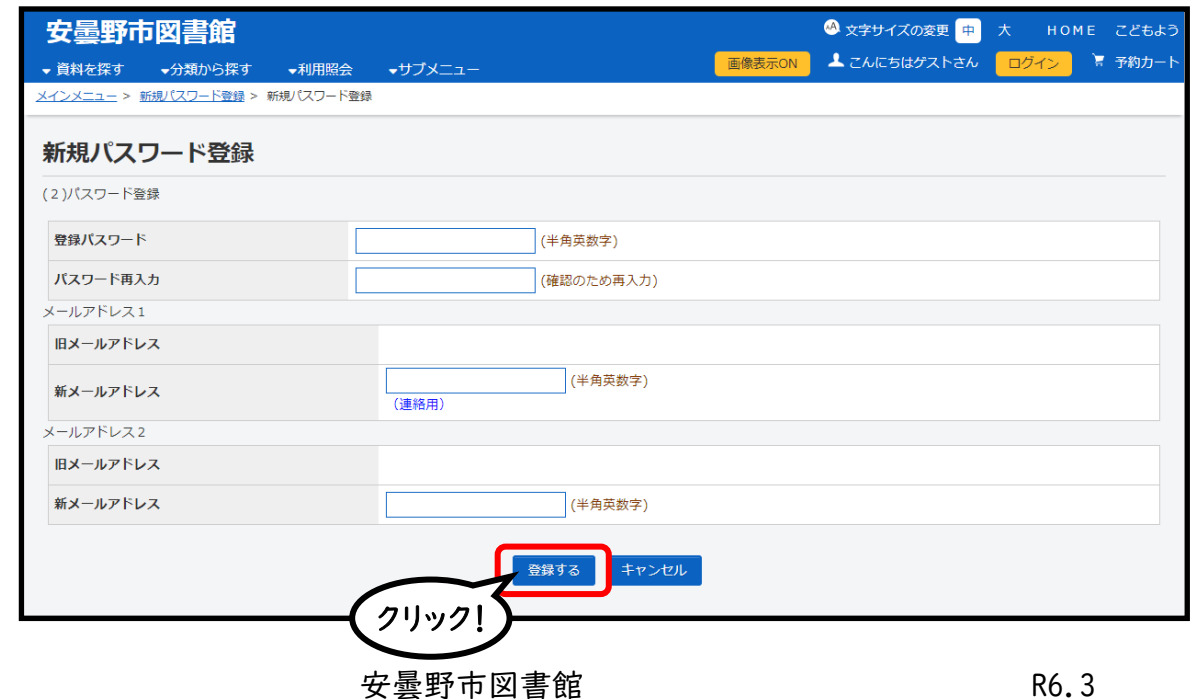

## 手順④「メニューに戻る」をクリック。利用者番号・パスワードを入力しログイン

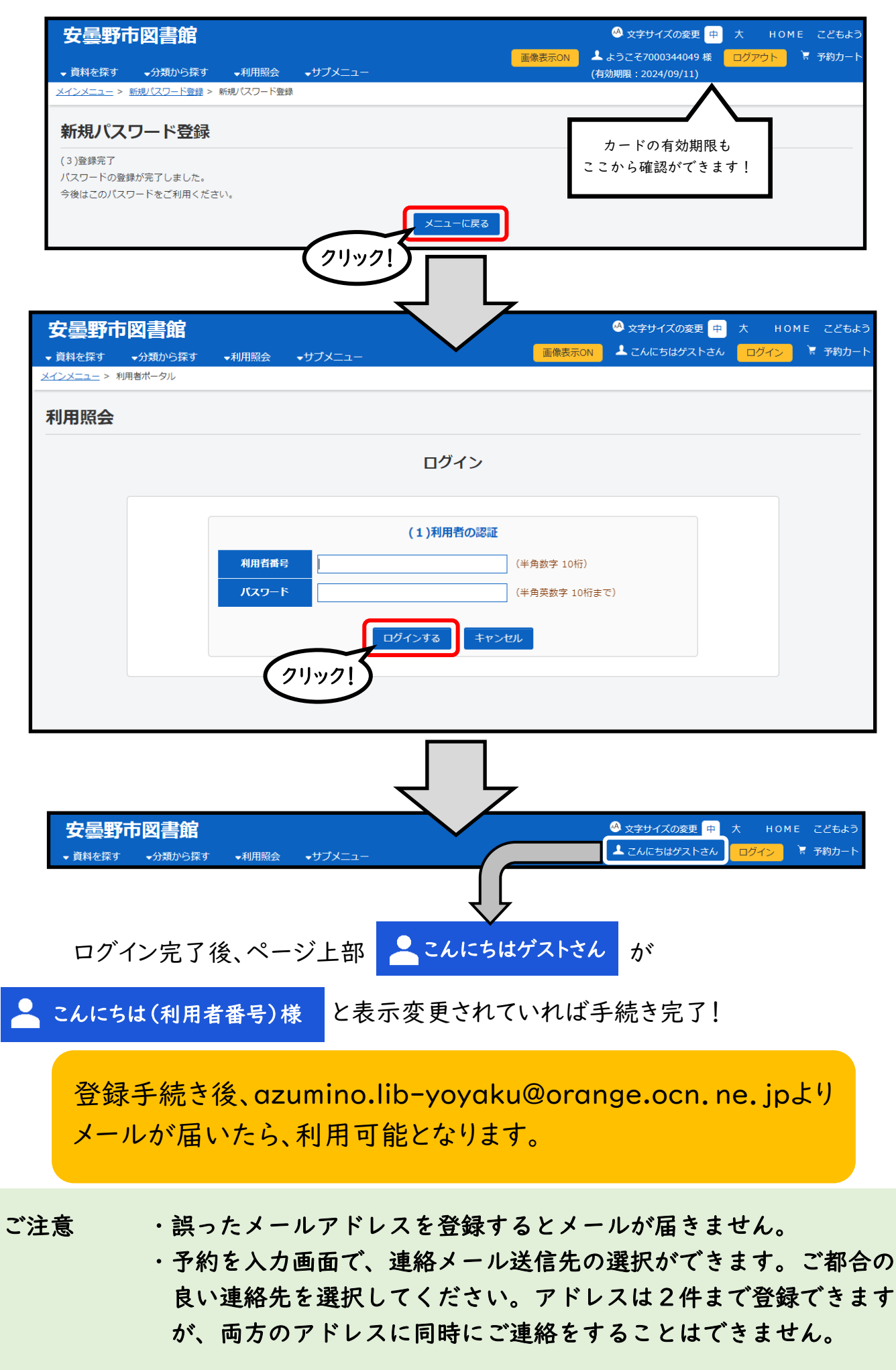